After filling out the relevant document, find the respective link in the Shopping Cart section of the Business Entity's page. Select either the Expedited or non-Expedited link, and you'll be taken to the page below.

### Division of Corporations and Commercial Code Marketplace

#### **Order Number**

b63c3b03-41cf-433e-aafd-edc2d681c668

### Select Item(s) to Purchase

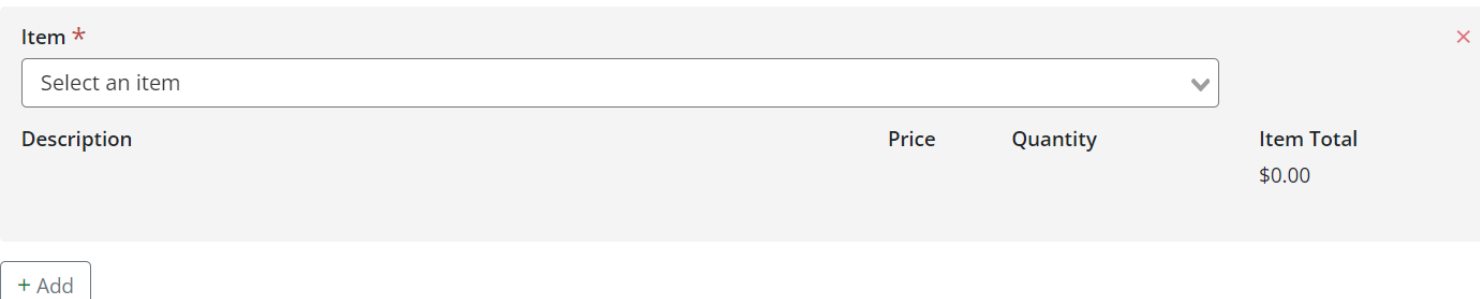

**Total of all items** \$0.00

Enter the document type and their business name in the Description field. Do not click add unless you need to add an additional transaction item.

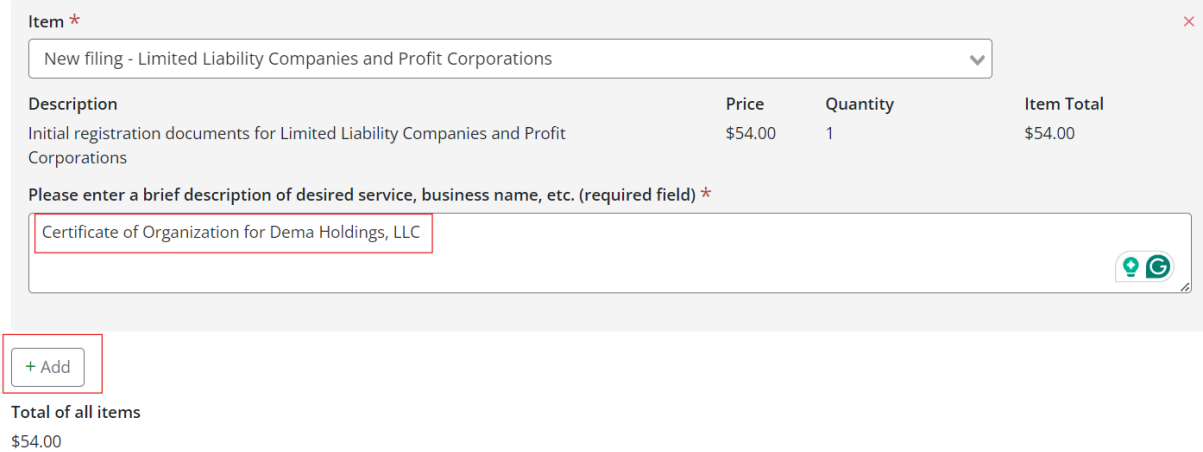

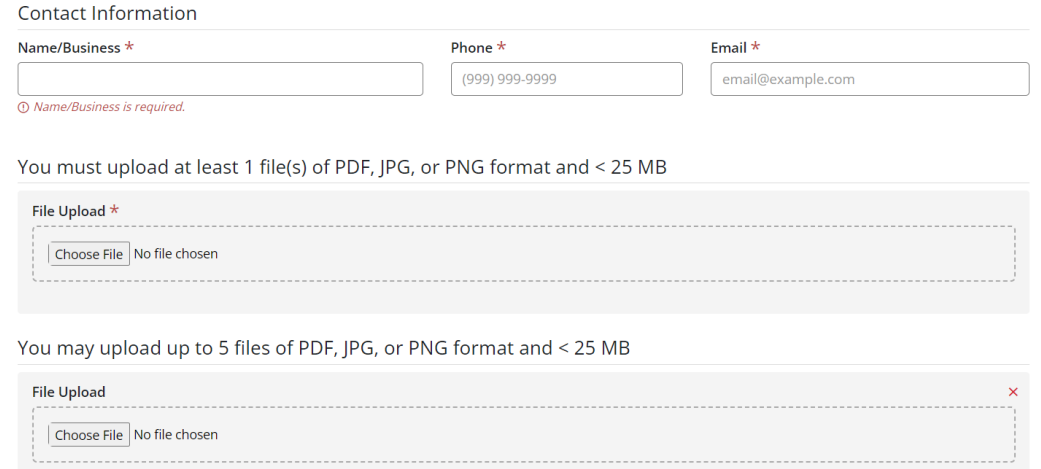

After entering the initial information, input your information and upload the necessary documents for filing. If there is an issue with your order, we will use this information to contact you. Once you've included the necessary information, click Continue to Payment.

Please enter your payment information on this screen.

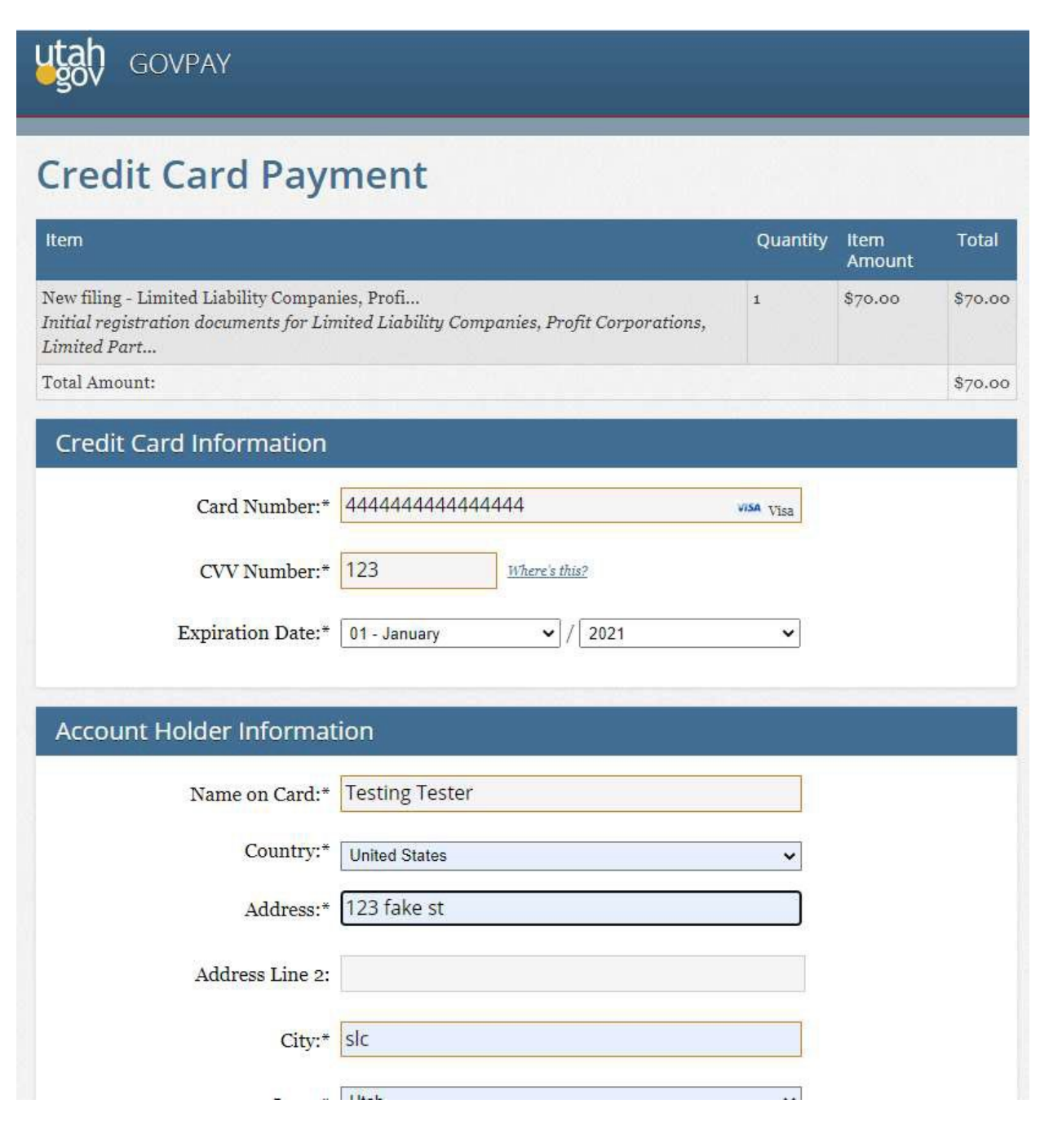

If paying with multiple cards, please indicate this in the bottom section.

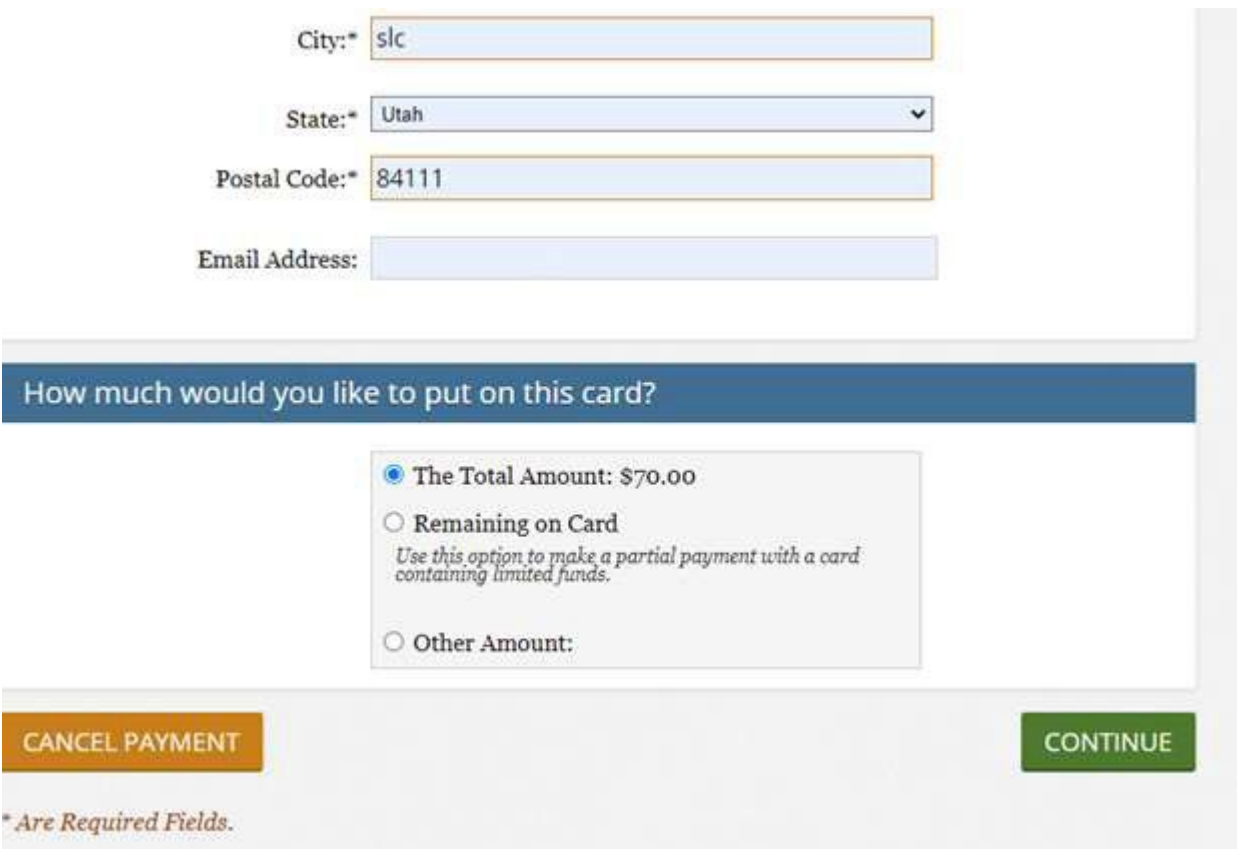

This is the last page before payment is processed. Please verify that all information is correct before clicking YES.

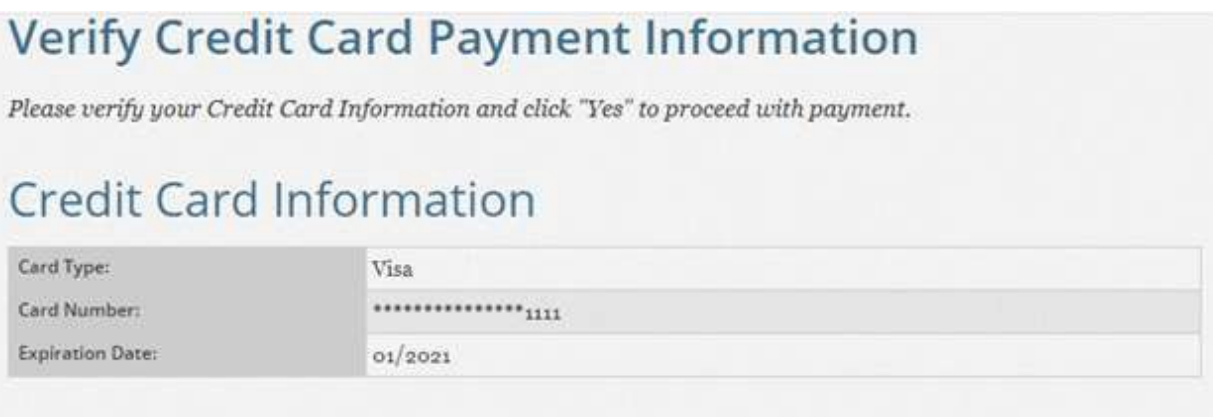

# **Account Holder information**

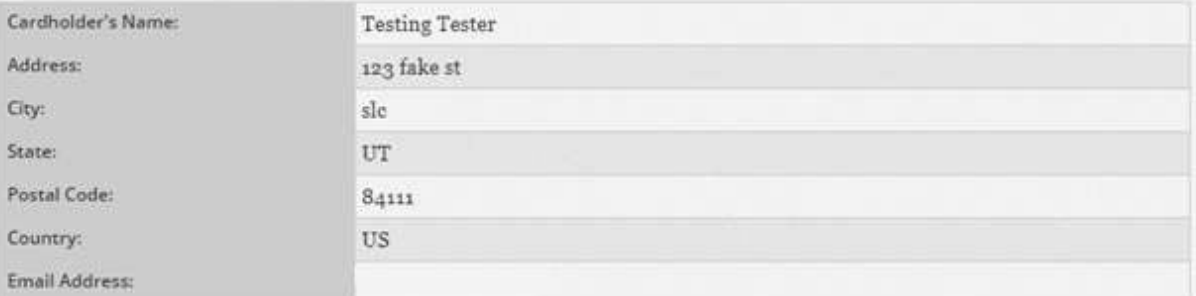

## Your Order

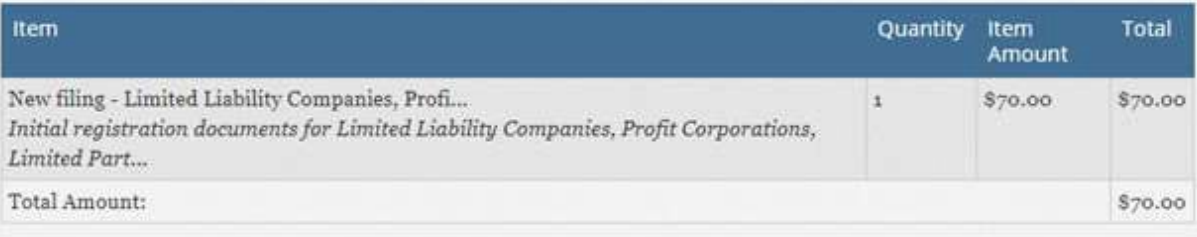

### IS THIS INFORMATION CORRECT?

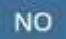

YES

Once this page appears, payment has been processed, and you may print a receipt or take a screenshot of your transaction for your records. After you print, click CONTINUE.

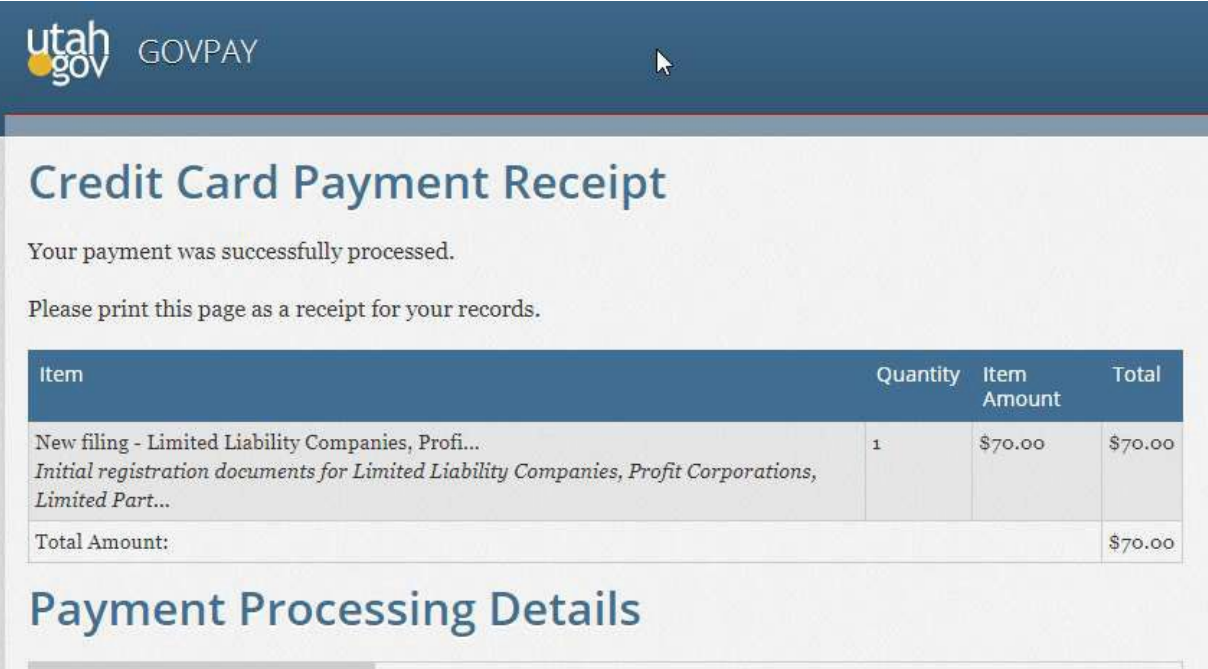

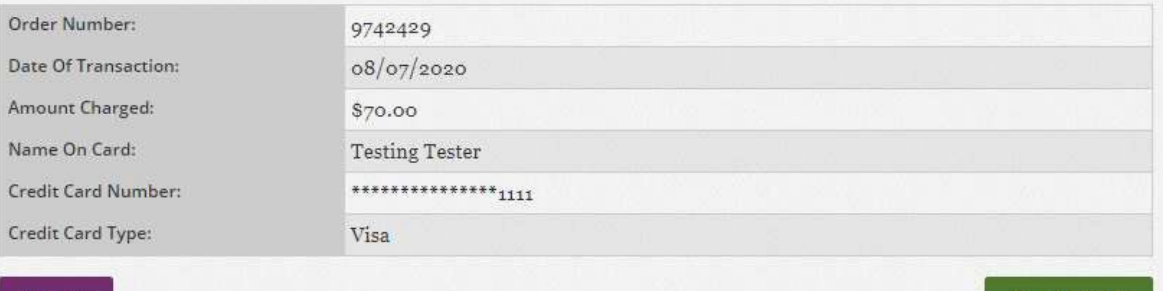

**CONTINUE** 

**PRINT** 

This page is a confirmation that the order has been placed. As before, you may print this or take a screenshot for your records. Once the Success page appears, the order is complete!

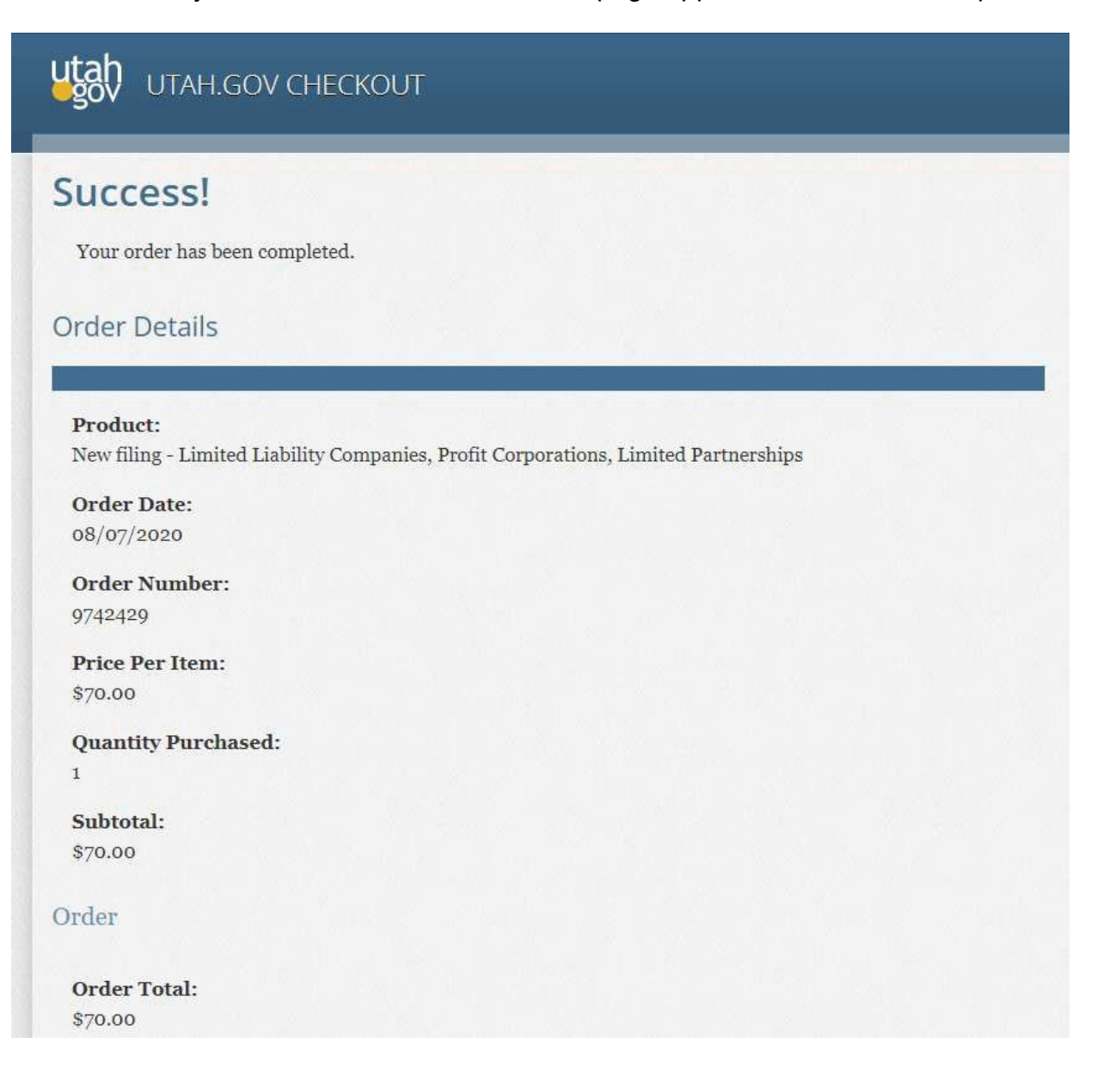